# **Emergency II – uživatelský manuál**

Pro verzi: 1.0

Autor: Jan Pavlíček <[jan.pavlicek@altekpro.cz](mailto:jan.pavlicek@altekpro.cz)> Pro role: běžný uživatel, montér

## **Obsah**

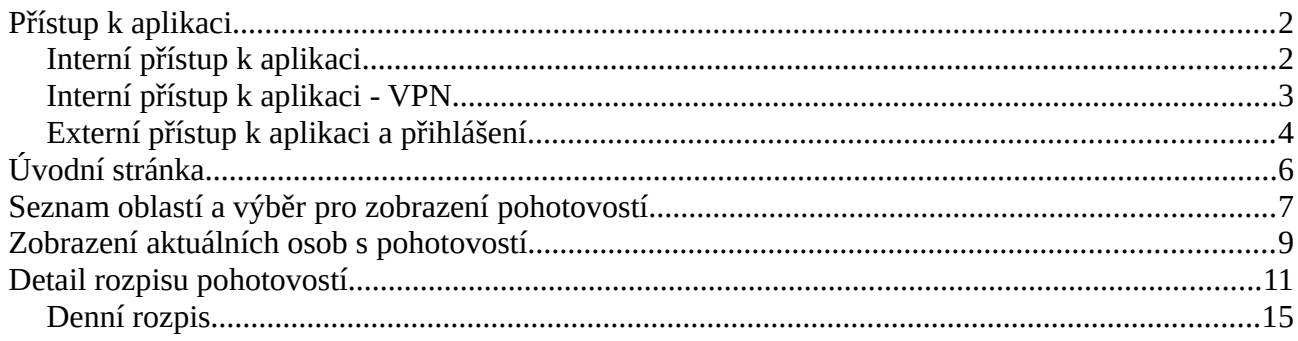

# <span id="page-1-0"></span>**Přístup k aplikaci**

Adresa aplikace: http://emergency-run.azurewebsites.net/dashboard

Proces přihlášení se liší podle typu přístupu – pro interní zaměstnanci on-site, zaměstnance připojené přes VPN a pro externí pracovníky. Pro přístup k aplikaci je zapotřebí navštívit webovou adresu aplikace pomocí internetového prohlížeče. Podporovanými prohlížeči jsou Microsoft Edge, Google Chrome a Mozilla Firefox. Další kroky jsou popsány v následujících kapitolách podle typu přístupu.

#### **Interní přístup k aplikaci**

Pokud je uživatel připojen do interní sítě, po zadání adresy aplikace do prohlížeče je přesměrován na autentizační služby a vyzván k výběru způsobu autentizace:

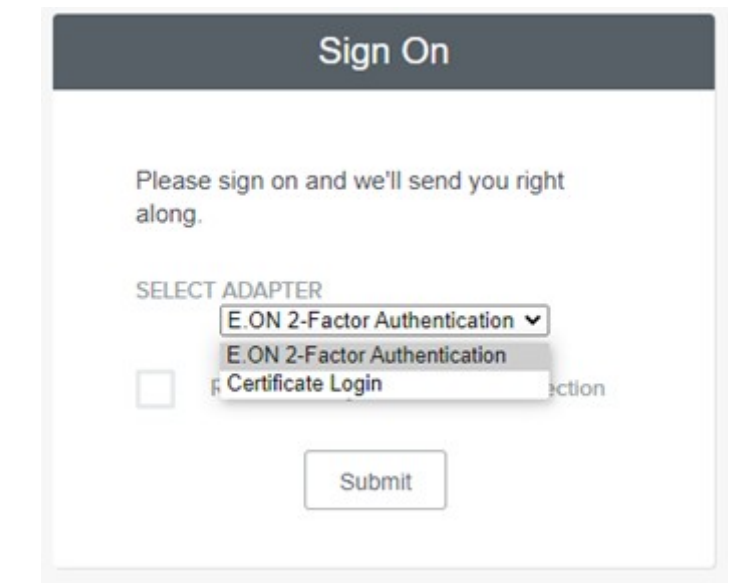

Při výběru možnosti "E.ON 2-Factor Authentication" proběhne autentizace pomocí PingID – zde je postup podobný jako v případě externího přístupu a je popsán v kapitole "Externí přístup k aplikaci a přihlášení". V případě výběru "Certificate Login" je uživatel vyzván k výběru certifikátu.

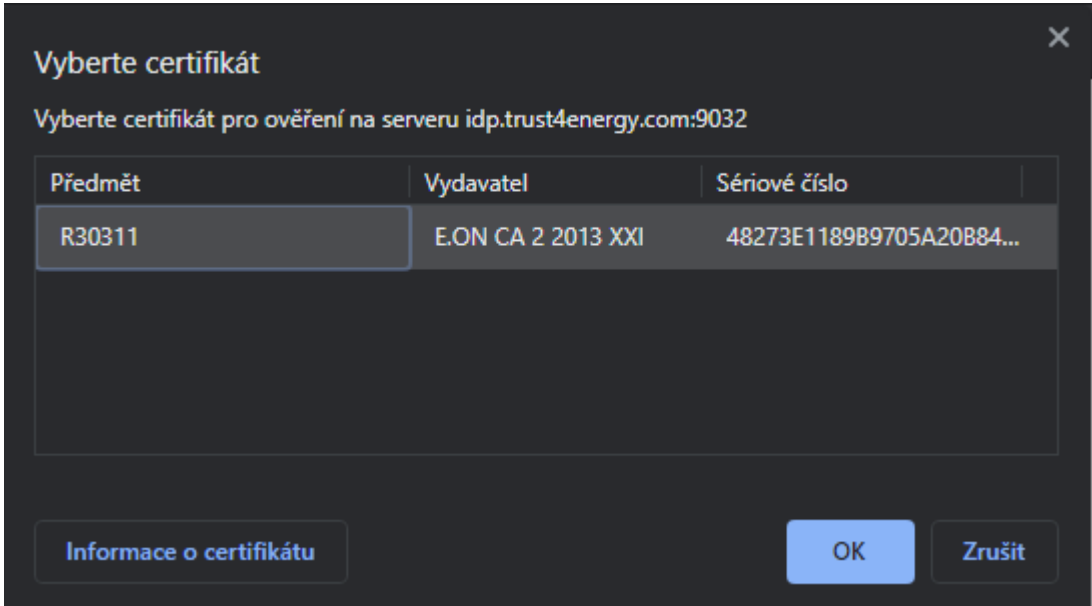

Po výběru certifikátu a stisknutím "OK" je uživatel vyzván k zadání PIN kódu ke svému tokenu (certifikátu).

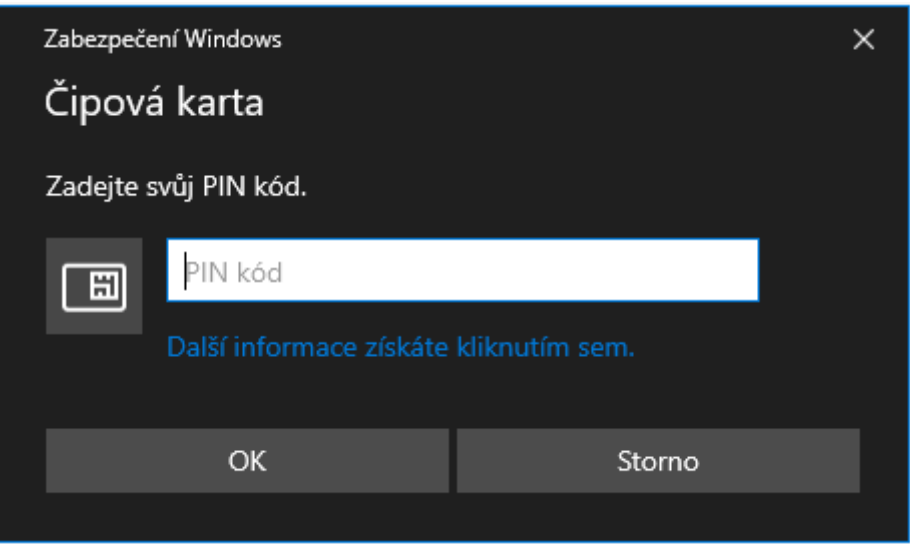

V případě, že jde o první přihlášení, nebo nebyl udělen trvající souhlas, je uživateli zobrazena stránka s udělením souhlasu k přístupu aplikace Emergency II. Na této stránce je možné zvolit "Approve Once" pro přidělení jednorázového oprávnění, nebo "Approve Always" pro persistenci oprávnění. V případě druhé volby již při dalších přihlášeních nebude tato stránka zobrazena.

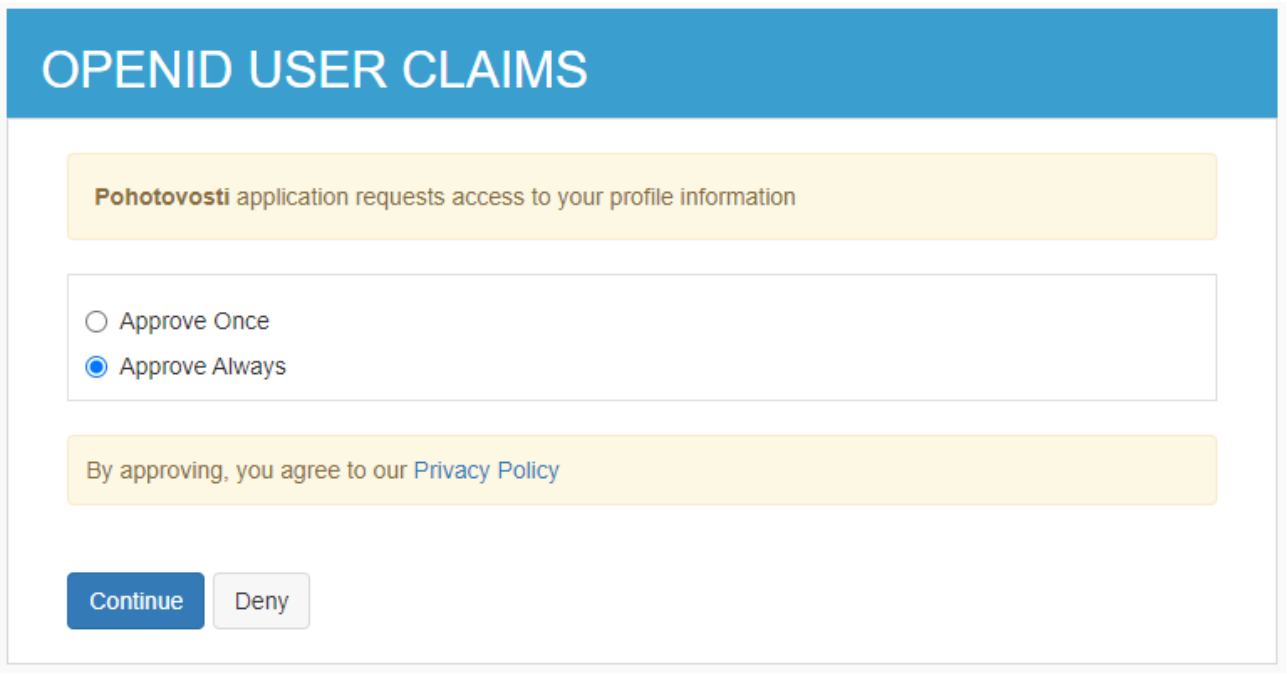

Po výběru a kliknutí na "Continue" je uživatel přihlášen do aplikace pod svým KID.

## <span id="page-3-1"></span>**Interní přístup k aplikaci - VPN**

Přihlášení přes VPN je shodné s přihlášením v interní síti, s výjimkou výběru certifikátu.

V případě přístupu přes VPN je již uživatel autentizován certifikátem a není tedy nutné volit v prohlířeči certifikát / token a zadávat PIN. Uživatel je automaticky přesměrován na stránku s udělením souhlasu, popř. rovnou do aplikace pokud již souhlas udělil.

#### <span id="page-3-0"></span>**Externí přístup k aplikaci a přihlášení**

Po načtení adresy je uživatel vyzván k přihlášení pomocí PingID:

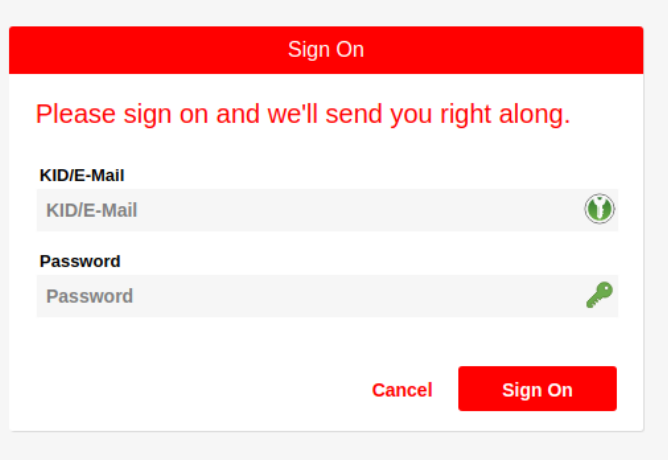

Vyplňte svůj KID a heslo a stiskněte "Sign On". Následně je potřeba potvrdit přihlášení v mobilní aplikaci PingID na Vašem telefonu:

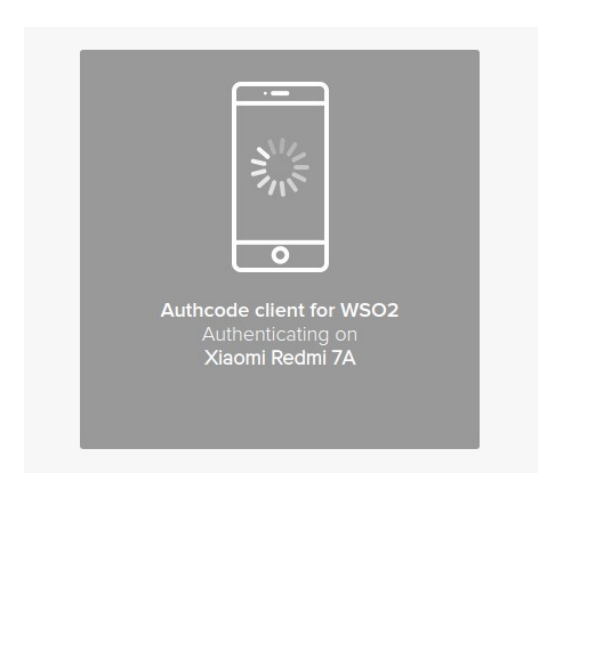

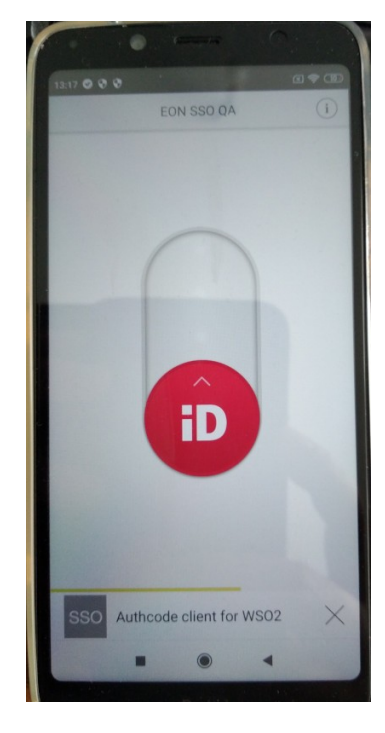

Po potvrzení na telefonu se provede autentizace přes PingID a na obou zařízeních se krátce zobrazí informace o úspěchu:

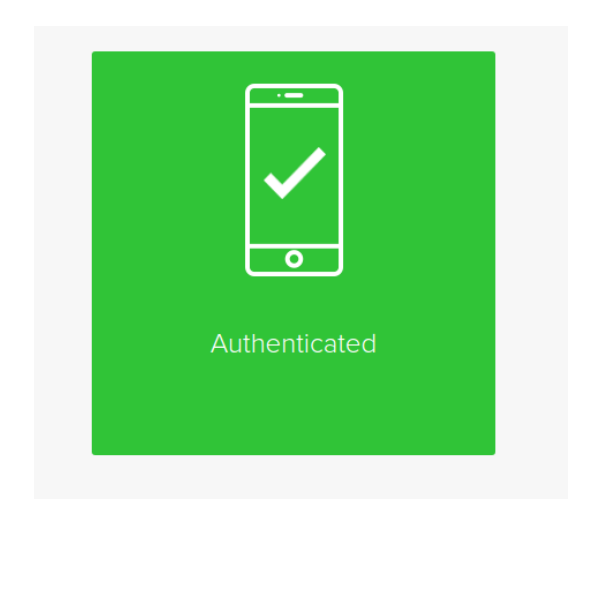

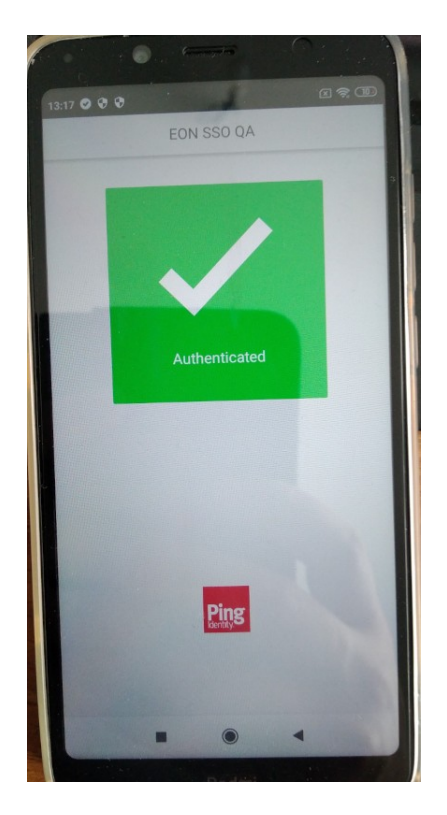

Po krátké chvíli dojde k přesměrování na úvodní stránku aplikace.

# <span id="page-5-1"></span>**Úvodní stránka**

Po úspěšném přihlášení je zobrazena úvodní stránka. V horní části je k dispozici navigační lišta:

eg-d Pohotovosti

Úvodní stránka Seznam oblastí

Přihlášený uživatel: Jan Pavlíček (Dispečer) G

Nalevo naleznete navigaci s možností přepnutí na Úvodní stránku (aktuálně aktivní) a nebo na detailní seznam oblastí. Napravo je potom informace o přihlášeném uživateli, vč. jeho role a tlačítko pro odhlášení z aplikace.

Na úvodní stránce jsou zobrazeny tři bloky s odkazy. Levý blok zobrazuje první dvě organizační úrovně ze stromu oblastí a slouží k přechodu do scénáře "Seznam oblastí a pohotovostí", dostupného také horního menu.

Seznam oblastí (2 nejvyšší úrovně)

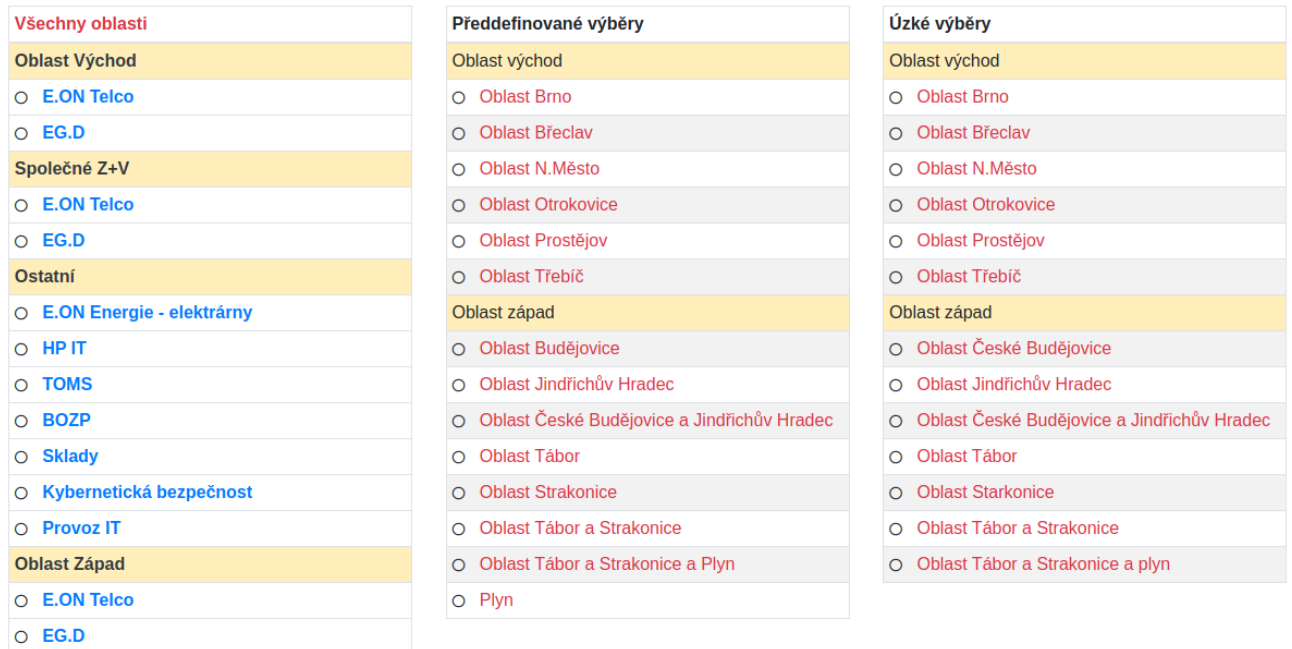

Druhé dva bloky umožňují zobrazení scénáře "Osoby s pohotovostí" bez nutnosti ručně vybírat seznam oblastí k zobrazení. Předdefinované výběry i úzké výběry obsahují množinu oblastí pevně definovanou v databázi aplikace, pro které se aktuální pohotovosti zobrazí.

# <span id="page-5-0"></span>**Seznam oblastí a výběr pro zobrazení pohotovostí**

Výběrem položky "Seznam oblastí" z horní navigace nebo kliknutím na konkrétní oblast na úvodní stránce v bloku "Všechny oblasti" se dostanete na stránku "Seznam oblastí a pohotovostí (rok X)" kde X je aktuální rok. V tomto scénáři je zobrazen ve stromu seznam všech oblastí v aplikaci, popř.

seznam všech oblastí pod vybranou nadřazenou oblastí. Součástí seznamu je název oblasti a jeho barevné zvýraznění podle úrovně, typ rozpisu pohotovosti, osoby které aktuálně pro danou oblast drží pohotovost a popis (více níže).

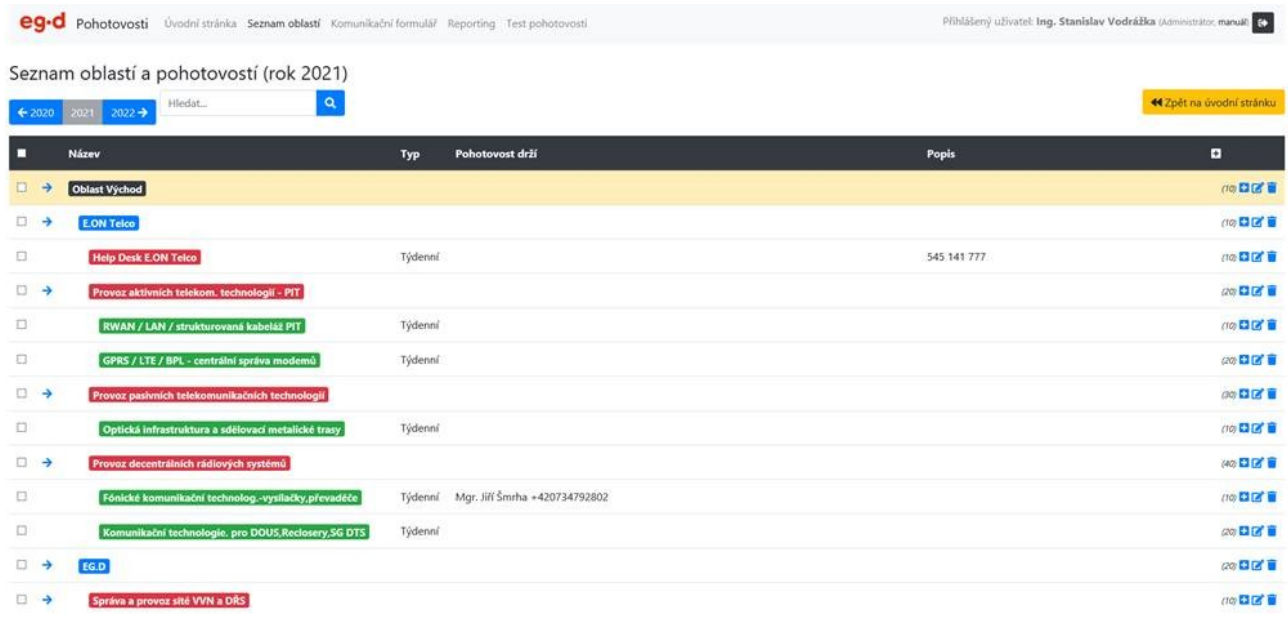

V horní části stránky naleznete ovládací prvky – nalevo jsou tlačítka pro přesun mezi roky. Výběrem roku se změní kontext, ve kterém jsou nabízeny odkazy na rozpisy pohotovostí. Je tedy možné prohlížet pohotovosti zpětně anebo i do budoucna, jsou-li rozpisy definovány.

«Zpět na úvodní stránku

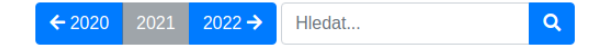

Dalším ovládacím prvkem je vyhledávací pole. Zde je možné omezit zobrazovanou množinu oblastí v tabulce nějakým výrazem. Aplikace se po vyplnění výrazu a kliknutí na ikonu lupy pokusí najít tento výraz v názvu oblasti, v jejím popisu a dále potom ve jménech a telefonních číslech všech osob, které drží aktuálně pohotovosti. Je tedy možné vyhledávat jak konkrétní oblasti, tak i konkrétní osoby podle jména či tel. čísla. Vyhledávání je rekurzivní a vždy zobrazí všechny oblasti nadřazené té oblasti, která odpovídá výrazu. Vyhledávání je možné zrušit kliknutím na křížek vedle lupy, který se objeví pokud je nějaký výraz vyhledáván.

Vpravo je potom tlačítko umožňující návrat na úvodní stránku aplikace.

Pod ovládacími prvky je tabulka se stromem oblastí. Tabulka se skládá z následujících sloupců:

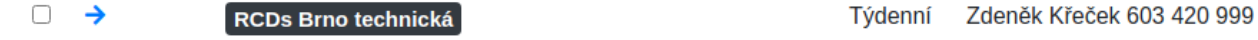

• V prvním sloupečku je možné zakliknout řádek. Zakliknutím se oblast a všechny jí podřízené oblasti přidají do výběru, pro který je možné následně zobrazit stránku "Osoby s pohotovostí" pomocí tlačítka "Zobrazit osoby z výběru" pod tabulkou oblastí. Pomocí tlačítka "Zobrazit vše" se scénář zobrazí pro všechny oblasti z aktuální tabulky, bez ohledu na výběr. V hlavičce tabulky je v tomto sloupci navíc možnost zaškrtnou řádky hromadně.

- V druhém sloupečku je modrá šipka →, po jejímž kliknutí dojde k omezení zobrazené množiny oblastí pouze pro tento uzel. V hlavičce tabulky je v tomto sloupci bílá šipka nahoru (pouze pokud je zobrazení omezeno na konkrétní uzel), která umožňuje návrat v zobrazení o úroveň výše.
- Třetí sloupeček obsahuje název oblasti. Název je odsazen podle úrovně oblasti a dále barevně odlišen – první úroveň je podbarvena černě, druhá modře, třetí červeně, čtvrtá zeleně, pátá černě a další úrovně jsou bez podbarvení. Sedmá a další úrovně mají potom červený text. Kliknutím na název je možné zobrazit detailní rozpis pohotovosti (viz níže)
- Ve čtvrtém sloupci se zobrazuje typ rozpisu pohotovosti, pokud je pro danou oblast pohotovost definována. Typ může být týdenní nebo denní.
- V pátem sloupci jsou vypsání všichni pracovníci kteří aktuálně v dané oblast drží pohotovost. Jsou zde vypsány i zástupy, pokud jsou aktuálně definovány a popř. pracovníci držící v dané oblasti aktuálně mimořádnou pohotovost. U všech pracovníků v tomto sloupečku jsou vypsána telefonní čísla.
- V šestém sloupci se zobrazuje popis dané oblasti vyplněný administrátorem aplikace.

# <span id="page-7-0"></span>**Zobrazení aktuálních osob s pohotovostí**

Osoby s pohotovostí Oblast Brno

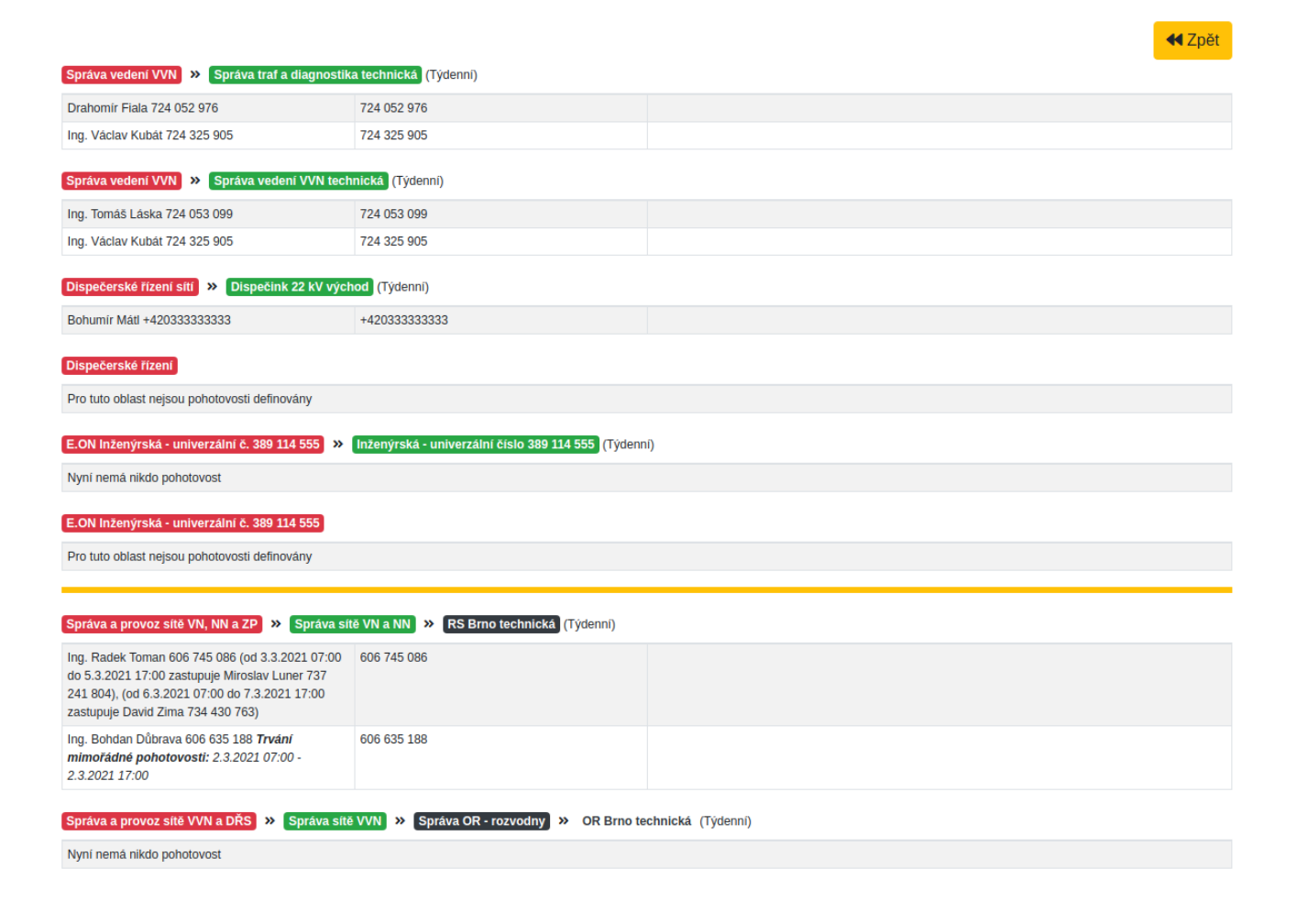

V tomto scénáři se zobrazuje seznam aktuálních pohotovostí pro vybrané oblasti. Je možné se sem dostat jak z úvodní stránky pomocí předdefinovaných či úzkých výběrů, tak výběrem oblastí na stránce "Seznam oblastí" pomocí tlačítek "Zobrazit osoby z výběru" a "Zobrazit vše".

Pro každou oblast je zde zobrazen blok s názvem oblasti v barevném zvýraznění dle úrovně, typ pohotovosti v závorce za názvem a nadřazené oblasti postupně vlevo formou drobečkové navigace. V nadřazených oblastech se nezobrazí úrovně 1 a 2. Na názvy oblastí je zde možné kliknout, což vede k zobrazení detailního rozpisu pohotovostí.

Pod názvem pohotovosti je zobrazena tabulka aktuálních pohotovostí s telefonními čísly. U jména pracovníka je rovněž v závorce zobrazena informace o zástupu, pokud je pro něho definován). V případě, že se jedná o mimořádnou pohotovost, je zde ještě uvedena doba trvání této mimořádné pohotovosti, jak je vidět ze snímku obrazovky výše.

Pomocí tlačítka zpět v horní části obrazovky je možné vrátit se zpět na seznam oblastí.

# <span id="page-8-0"></span>**Detail rozpisu pohotovostí**

Kliknutím na název oblasti v seznamu oblastí či v zobrazení aktuálních osob s pohotovostí se dostanete na detail rozpisu pohotovostí pro danou oblast a rok. Pokud oblast nemá definovaný typ pohotovosti, nelze na ni kliknout. Pokud není v oblasti pro daný rok definován rozpis pohotovosti, je zobrazena pouze tato informace:

Pro rok 2021 není pro tuto oblast rozpis pohotovostí definován.

Nový rozpis pohotovostí pro GPRS / LTE / BPL - centrální správa modemů  $(2021)$ 

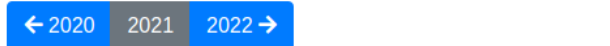

← Zpět

a je umožněno přepnout rok zobrazení a návrat na předchozí stránku.

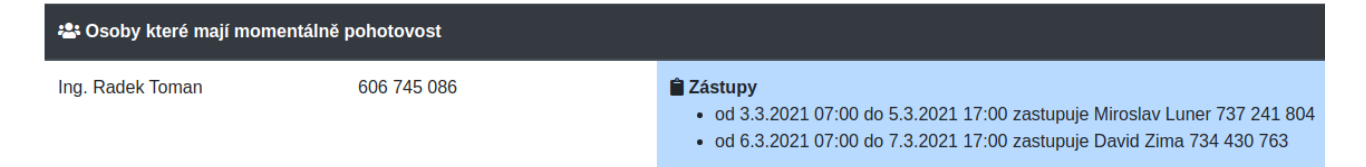

V případě, že aktuálně existují pracovníci držící pohotovost, je zobrazena sekce "Osoby které mají momentálně pohotovost". V této sekci jsou v tabulce pod sebou vypsáni pracovníci, kteří aktuálně drží pohotovost spolu s jejich telefonními čísly. Napravo jsou potom vypsáni zastupující pracovníci, pokud jsou zástupy vydefinovány, vč. data a času zástupu od – do a telefonních čísel. Pokud se jedná o mimořádnou pohotovost, je zde navíc uveden interval trvání této mimořádné pohotovosti.

Následuje rozpis pohotovosti. Rozpisy mohou být denní a týdenní a jsou vždy zobrazovány pro celý rok. Níže uvedený popis řeší týdenní typ, rozdíly v denním typu jsou řečeny na konci kapitoly. Jednotlivé pohotovosti jsou vždy definovány od 07:00 ráno do 06:59 ráno den přímo následující

dané pohotovosti (tedy např. týdenní pohotovosti v rozsahu Pondělí 07:00 – Pondělí 06:59. Analogicky pro denní pohotovosti).

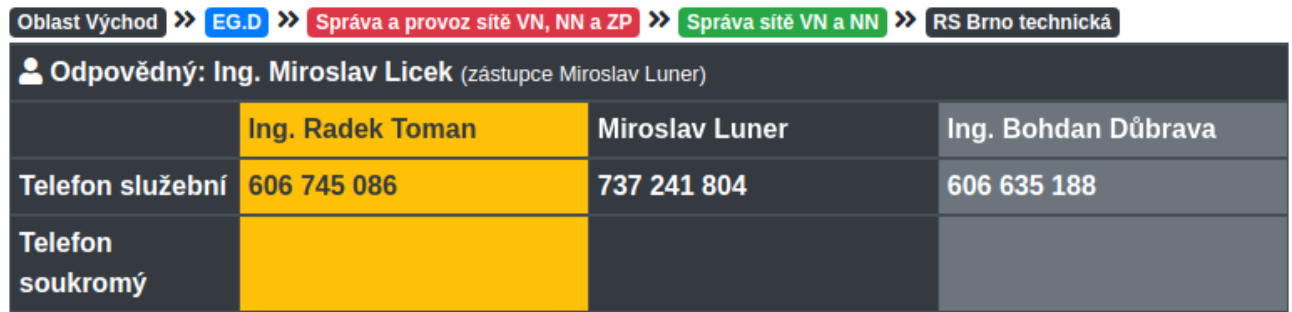

V hlavičce je v horní části viditelná celá cesta k aktuální oblasti formou drobečkové navigace. Zobrazení respektuje stejné barevné členění jako v ostatních scénářích a na nadřazené oblasti je možné kliknout, pokud mají definovaný rozpis, což uživatele přesune na rozpis této oblasti.

Níže je uvedena odpovědná osoba pro tuto oblast a v závorce její zástupci – zástupci mohou být až dva.

Následuje variabilní počet sloupců představující jednotlivé osoby definované pro daný rozpis. U každé osoby je uvedeno jméno a služební, případně soukromý telefon.

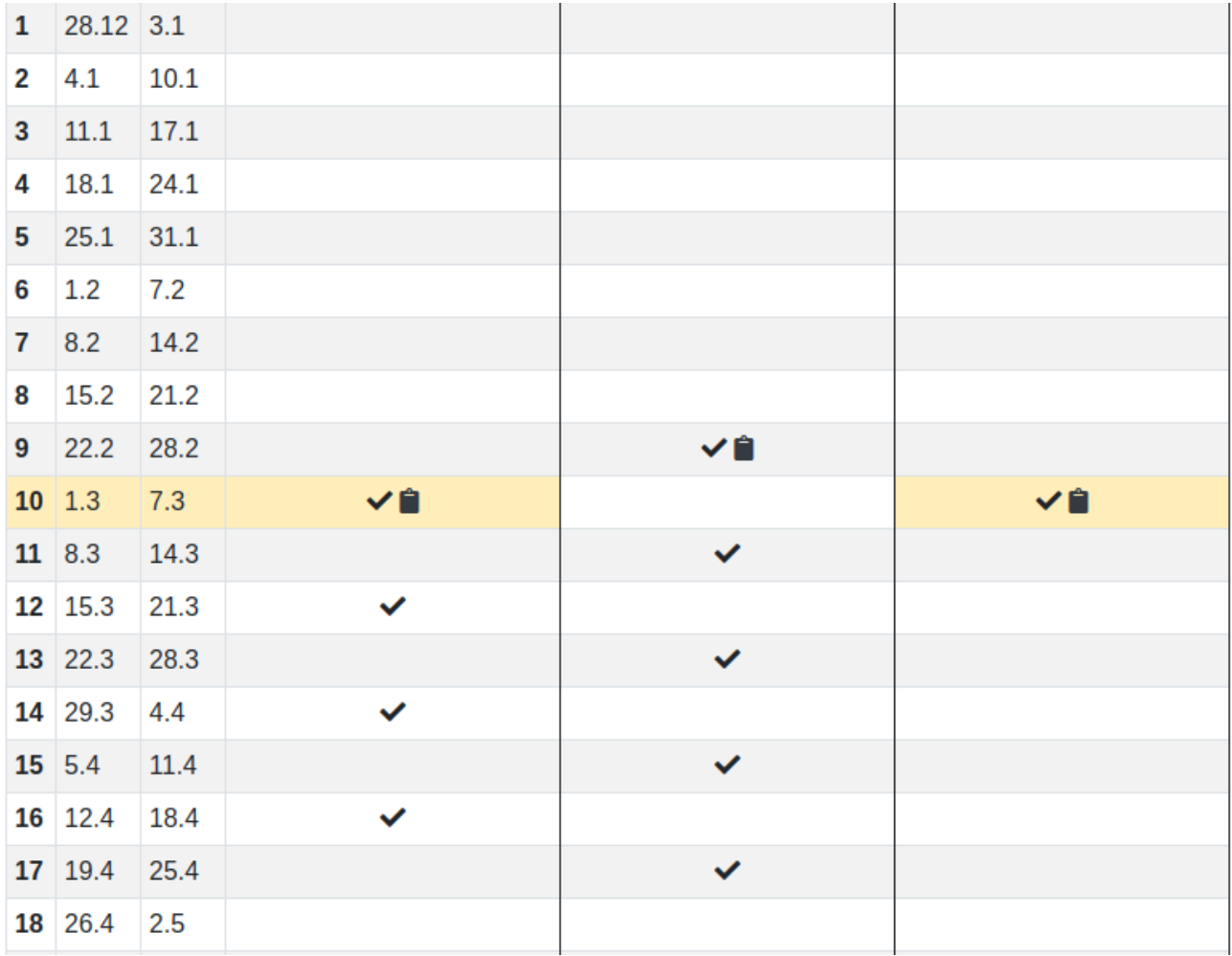

Tabulka s pohotovostmi má číslované řádky, kdy každý řádek představuje číslo týdne v daném roce a vedle čísla jsou uvedeny data začátku a konce týdne. V jednotlivých sloupcích se potom zobrazují symboly zaškrtnutí, pokud má uživatel v daný týden pohotovost. V případě, že je definován zástup v konkrétním týdnu, je vedle zaškrtnutí zobrazena ikona bloku. Po najetí na tuto ikonu je zobrazena informace o zástupech v tomto týdnu:

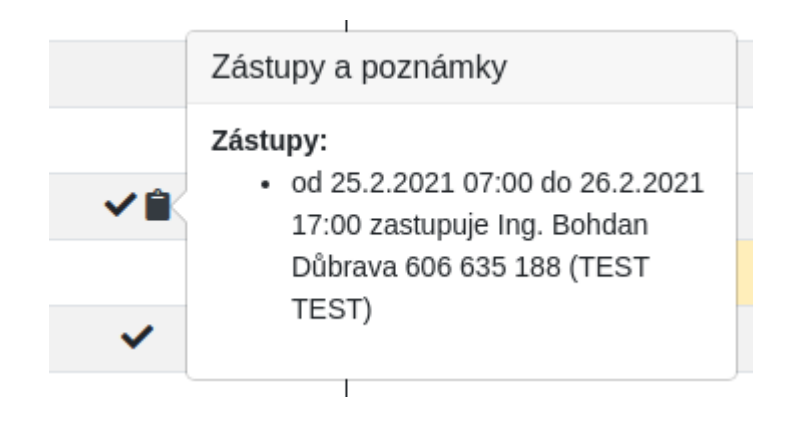

Zastupující osoba může být vždy v konkrétním termínu jen jedna. Je možné definovat více osob v různých časových termínech pro jednu pohotovost, ale nesmí dojít k časovému překryvu.

Stejným způsobem je zobrazena informace o trvání mimořádné pohotovosti, pokud je mimořádná:

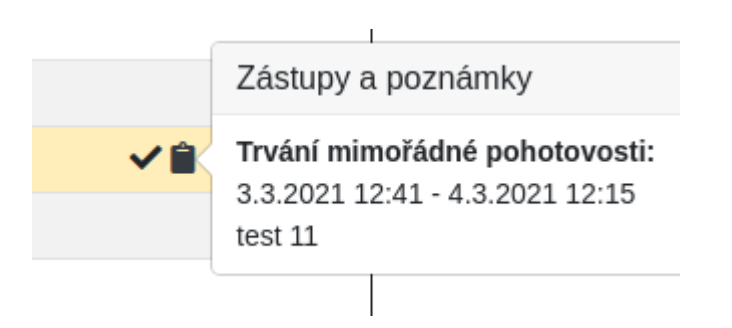

Jednotlivé řádky / sloupce jsou dále barevně zvýrazněny pro některé speciální případy. Zvýraznění je následovné:

• žlutě zvýrazněné číslo týdne a datumy – aktuální týden

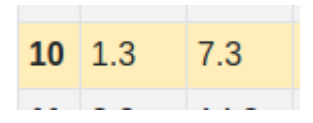

• žlutě zvýrazněné buňky a jméno osoby v hlavičce – osoba aktuálně drží pohotovost ve zvýrazněném termínu. Toto zvýraznění má u buněk přednost před ostatními barvami.

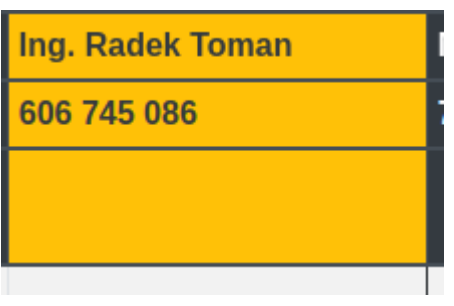

• šedě zvýrazněný sloupec – osoba je do rozpisu pohotovosti přidána jako mimořádná pohotovost; není standardním členem rozpisu. Mimořádná pohotovost však ještě nebyla osobou potvrzena.

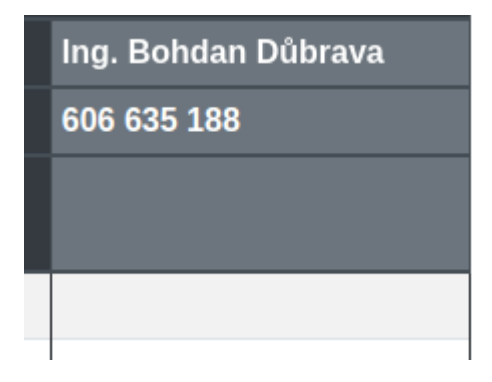

• červeně zvýrazněný sloupec – potvrzená mimořádná pohotovost

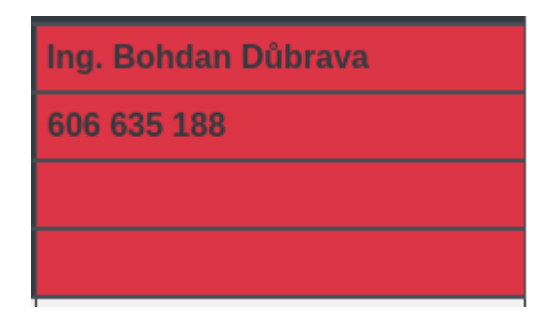

• červeně zvýrazněná buňka – jedná se o mimořádnou pohotovost pro osobu, která standardně drží v této oblasti pohotovost. Mimořádná pohotovost se tedy týká pouze červených buněk, ostatní pohotovosti ve sloupci jsou standardní.

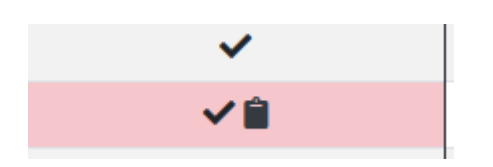

V patičce tabulky jsou potom znovu zopakována jména pracovníků v rozpisu a je zde uvedena suma týdnů pohotovostí za celý rok pro každého pracovníka.

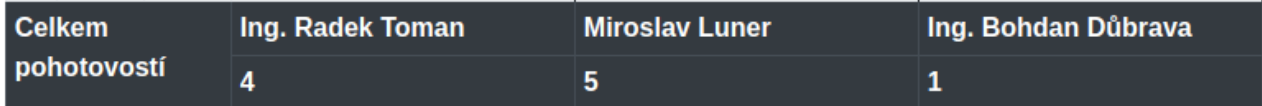

## <span id="page-12-0"></span>**Denní rozpis**

Denní rozpis funkčně odpovídá týdennímu s tím rozdílem, že je každý týden rozdělený na 7 buněk. Pohotovosti pak mohou být zaškrtnuty pro každý den zvlášť. V hlavičce jsou pak doplněny zkratky dnů v týdnu pro lepší orientaci.

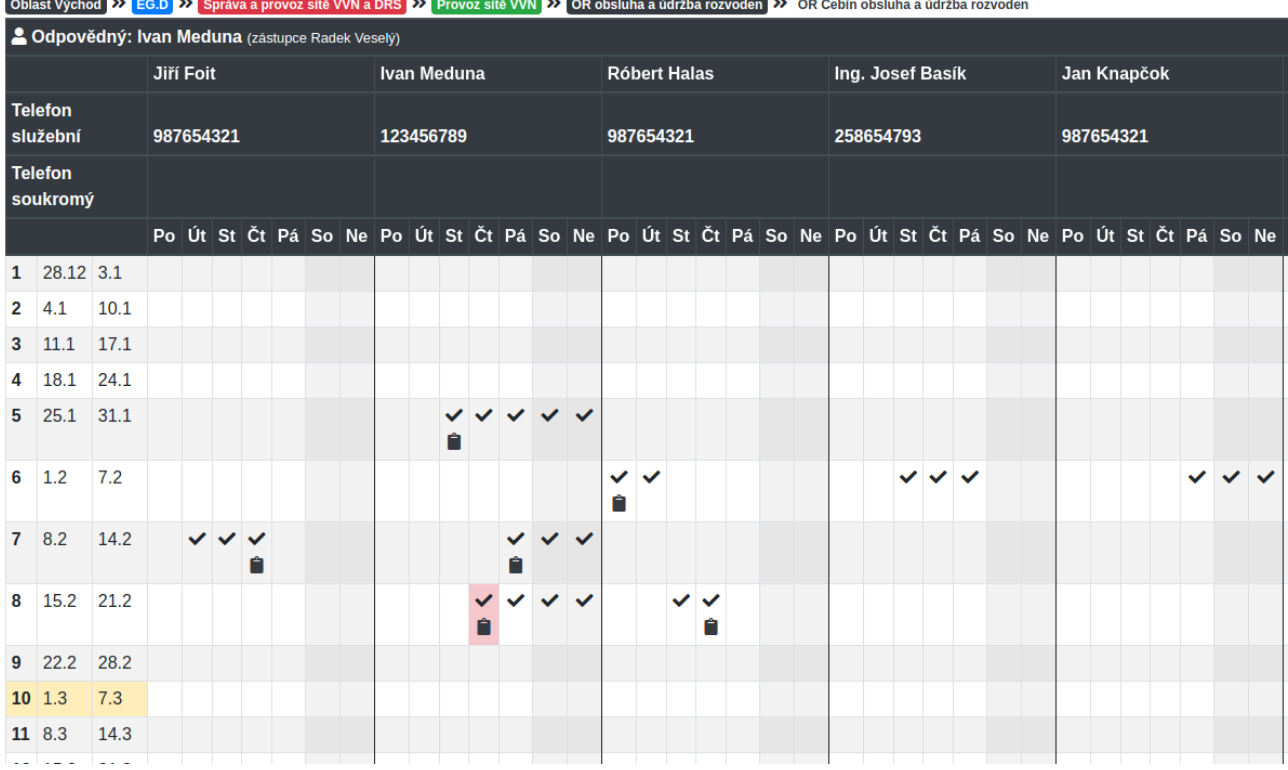